## ESP32 User Guide

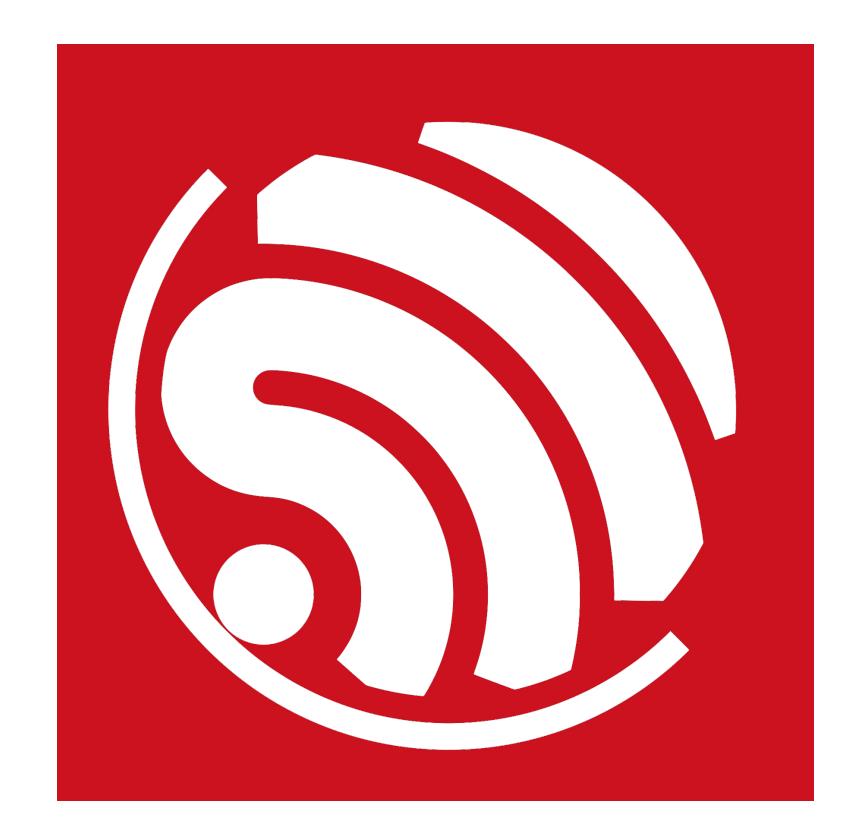

Version 0.1 Copyright © 2015

# **About This Guide**

This guide describes the software, firmware environment and development recommendations required to build an application around the ESP32 development board with build-in ESP32 chip.

**Note:** 

This guide is only for SDK Verison 1.0.0. Refer to the "ESP32 System Description" for more details on the ESP32 development board.

This document is structured as follows:

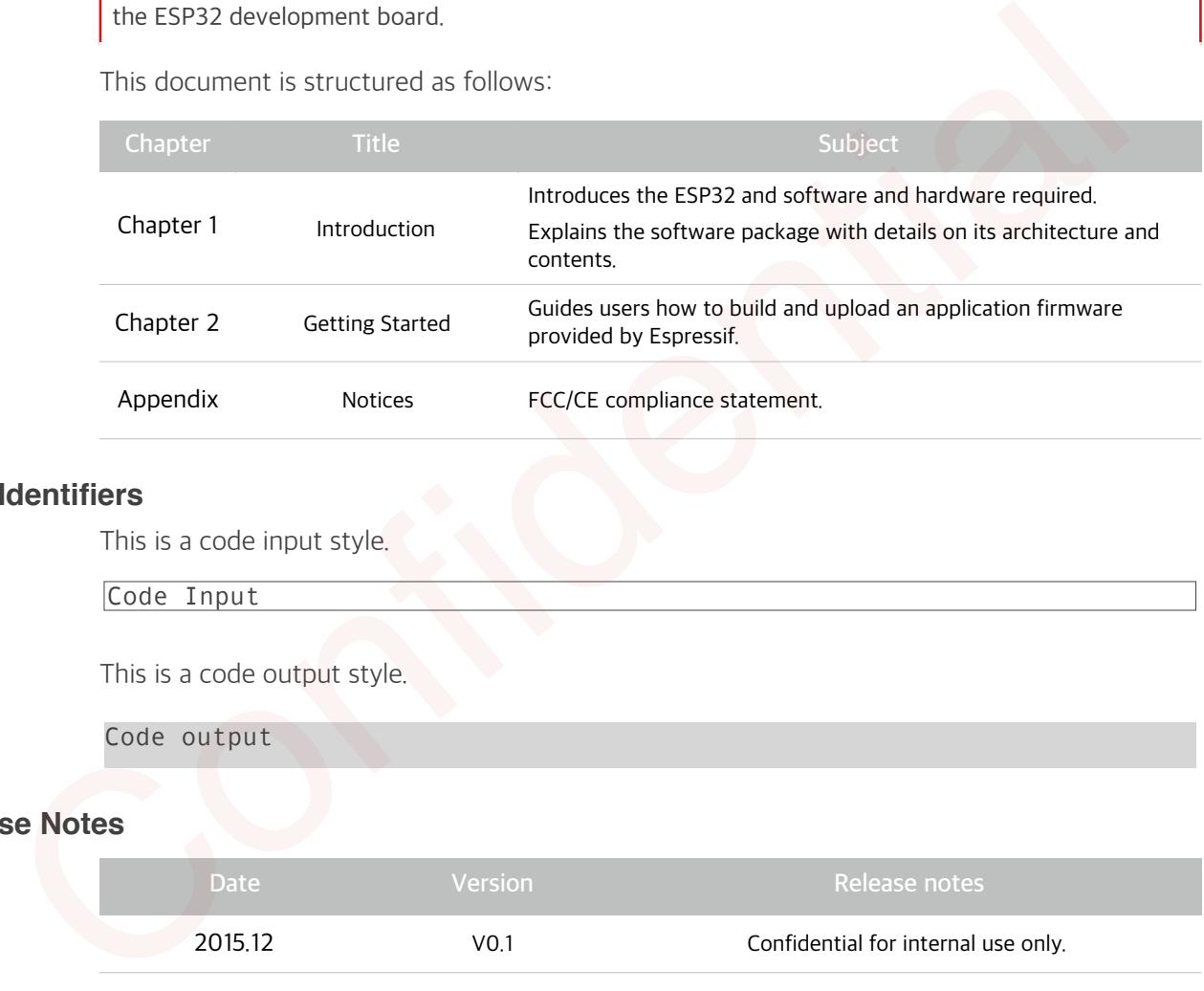

## **Style Identifiers**

This is a code input style.

Code Input

This is a code output style.

Code output

## **Release Notes**

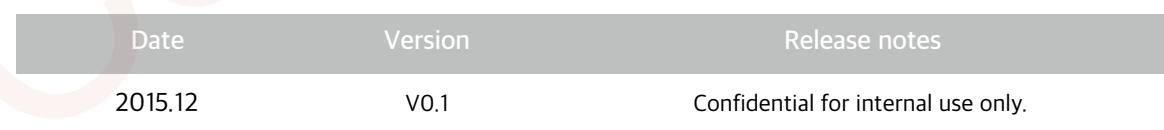

## **Table of Contents**

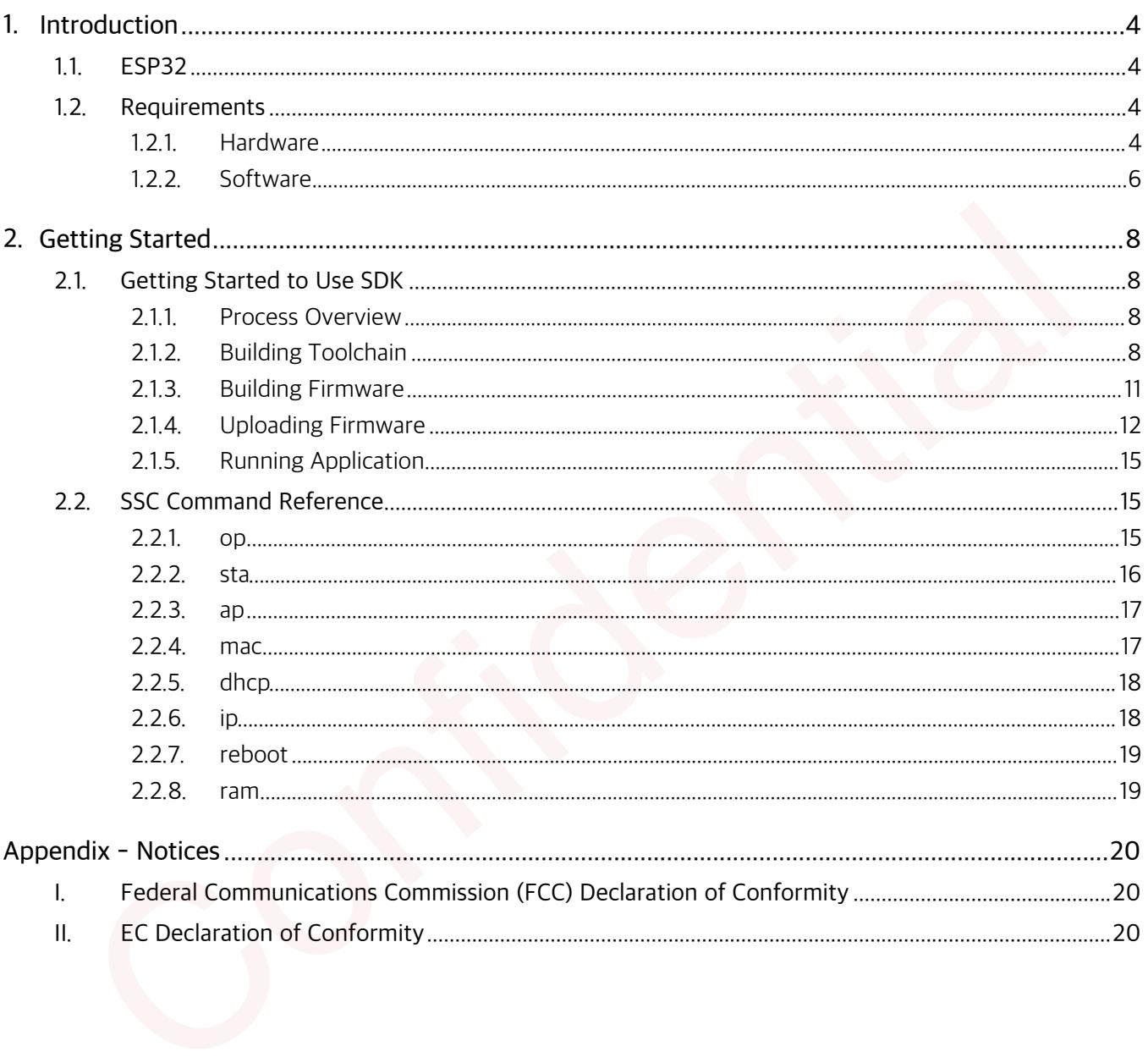

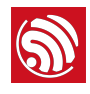

## **1. Introduction**

## **1.1. ESP32**

ESP32 provides a Wi-Fi solution in the 2.4GHz band by using 40nm technology. It delivers highly integrated Wi-Fi SoC solution to meet the continuous demands for efficient power usage, compact design and reliable performance.

You can use ESP32 series hardware and software provided by Espressif to develop and program some useful Wi-Fi and wearable electronics applications and products in Internet of Things(IoT) industry. From the set of the set of the behand of the behand of the set of the control of the confident of the control of the control of the control of the control of the control of the control of the control of the set of the set

## **1.2. Requirements**

Before getting started to run and develop firmware applications on your ESP32, there are some hardware and software requirements.

## **1.2.1. Hardware**

- An ESP32 development board or ESP-WROOM-03(build-in ESP32).
- A USB TTL Serial cable or a Micro-USB cable.
- Debian GNU/Linux OS on an x86 machine.

## **Notes:**

- 1. We assume to use the Debian or Ubuntu Linux OS. You may make some modifications for the other Linux OS.
- 2. For more information about ESP-WROOM-03, refer to "**ESP-WROOM-03 Specification**".

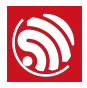

## **1.2.2. Software**

## **Development Platform**

**ESP32 RTOS SDK** is a development platform provided for the users to develop their project.

- For the latest version, go to **[Download ESP32 RTOS SDK in Github](https://github.com/espressif/ESP32_RTOS_SDK)**.
- For the package components, refer to Figure 1-2.

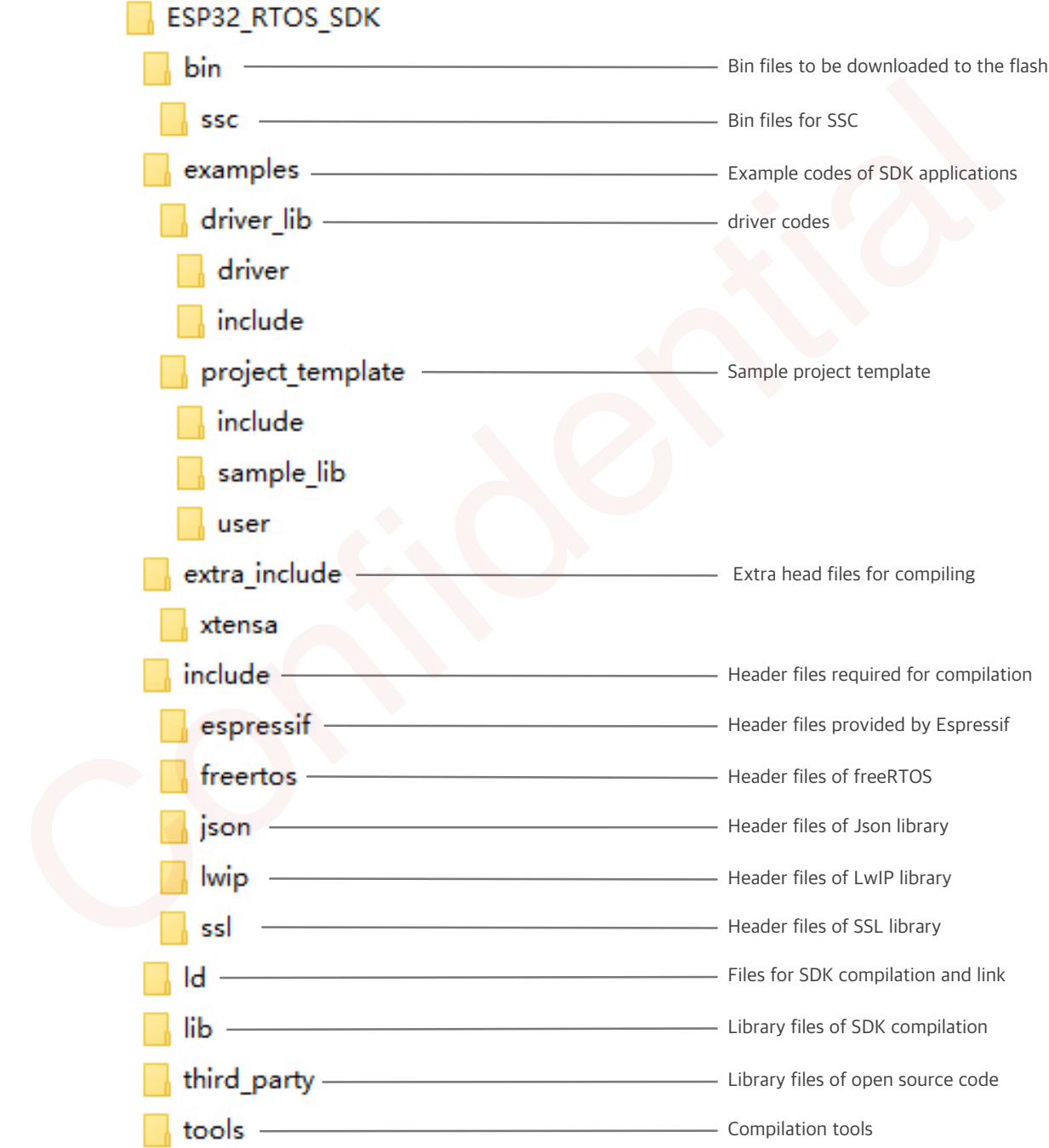

**Figure 1-2. Package Components**

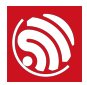

## **Serial Terminal Tool**

We recommend using **Minicom** as a serial terminal tool to show the communication information and debug code.

## **Uploading Tool**

We recommend using **Python 2.6** or **2.7** and **esptool\_ESP32.py** to upload firmware to the flash.

- For the latest version of **Python**, go to **[Download Python](https://www.python.org/downloads/)**.
- **esptool\_ESP32.py** file is in the **ESP32 RTOS SDK > tools** folder**,** refer to **Figure 1-2. Package Components**.
- For the details of instructions, refer to **2.5.2 Uploading Files**. Package Components.<br>
For the details of instructions, refer to 2.5.2 Uploading Files.<br>
Confidential of instructions.<br>
Confidence of the confidence of the confidence of the confidence of the confidence of the confidence of

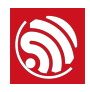

## **2. Getting Started**

## **2.1. Getting Started to Use SDK**

**2.1.1. Process Overview**

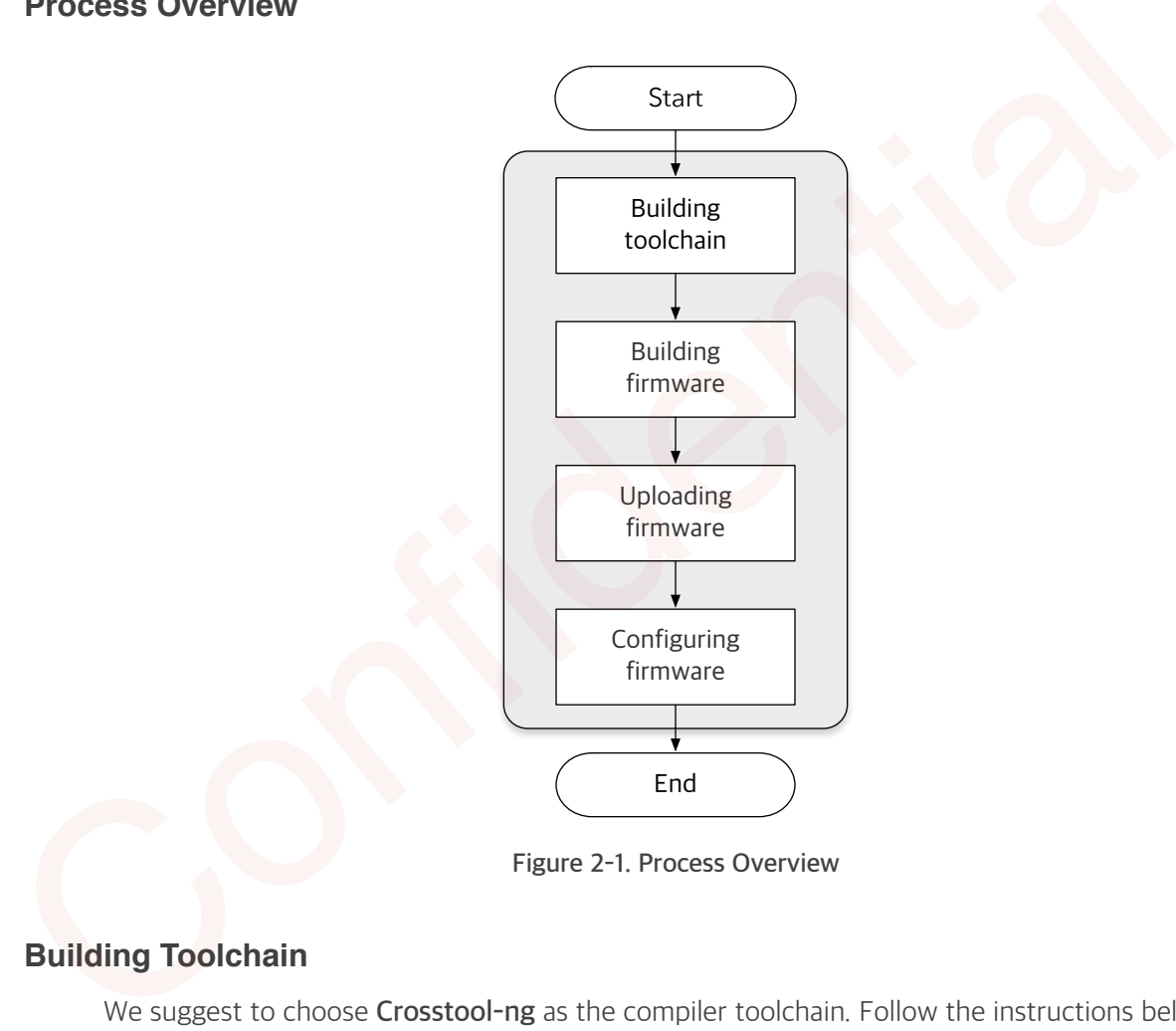

**Figure 2-1. Process Overview**

## **2.1.2. Building Toolchain**

We suggest to choose **Crosstool-ng** as the compiler toolchain. Follow the instructions below to install **Crosstool-ng**.

**Note:** 

Your PC needs to connect to the Internet.

## **1. Update the system.**

sudo apt-get update

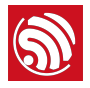

### **2. Install the required toolchain packages.**

```
sudo apt-get install git autoconf build-essential gperf bison flex 
       texinfo libtool libncurses5-dev wget gawk libc6 python-serial 
       libexpat-dev
       2 upgraded, 37 newly installed, 0 to remove and 395 not upgraded. 
       Need to get 10.4 MB of archives. 
       After this operation, 48.7 MB of additional disk space will be used. 
       Do you want to continue? [Y/n] 
       y 
       Setting up texinfo (5.2.0.0 fsg. 1-2)...
       Setting up libwww-perl (6.05-2) ...
       Setting up liblwp-protocol-https-perl (6.04-2ubuntu0.1) ... 
       Setting up libxml-parser-perl (2.41-1build3) ... 
       Setting up libxml-sax-expat-perl (0.40-2) ...
       update-perl-sax-parsers: Registering Perl SAX parser XML::SAX::Expat 
       with priority 50... 
       update-perl-sax-parsers: Updating overall Perl SAX parser modules 
       info file... 
       Replacing config file /etc/perl/XML/SAX/ParserDetails.ini with new 
       version 
       3. Create a directory to store the toolchain.
       sudo mkdir /opt/Espressif
       4. Make the current user as the owner.
y<br>
y<br>
setting up texinfo (5.2.0.dfsg.1-2) ...<br>
setting up libww-perl (6.05-2) ...<br>
setting up libwn-protocol-https-perl (6.04-2ubuntu0.1) ...<br>
setting up libxml-parser-perl (2.41-1build3) ...<br>
setting up libxml-parser-perl
```
sudo chown \$USER /opt/Espressif/

## **5. Download the latest toolchain installation file.**

cd /opt/Espressif/

git clone -b esp108-1.21.0 git://github.com/jcmvbkbc/crosstool-NG.git

Cloning into 'crosstool-NG'...

remote: Counting objects: 28443, done.

remote: Total 28443 (delta 0), reused 0 (delta 0), pack-reused 28443 Receiving objects: 100% (28443/28443), 15.83 MiB | 71.00 KiB/s, done. Resolving deltas: 100% (16473/16473), done.

Checking connectivity... done.

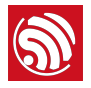

## **6. Install toolchain.**

```
cd crosstool-NG/ 
      ./bootstrap && ./configure --prefix=`pwd` && make && make install
      For auto-completion, do not forget to install 'ct-ng.comp' into 
     your bash completion directory (usually /etc/bash completion.d)
      username:/opt/Espressif/crosstool-NG$ 
      ./ct-ng xtensa-esp108-elf
      *********************************************************** 
     WARNING! This sample may enable experimental features. 
              Please be sure to review the configuration prior 
              to building and using your toolchain! 
      Now, you have been warned! 
      *********************************************************** 
      Now configured for "xtensa-esp108-elf" 
      username:/opt/Espressif/crosstool-NG$ 
      ./ct-ng build
      [INFO ] Cleaning-up the toolchain's directory 
      [INFO ] Stripping all toolchain executables 
      [INFO ] Cleaning-up the toolchain's directory: done in 1.85s (at 
      24:28) 
      [INFO ] Build completed at 20151210.175153 
      [INFO ] (elapsed: 24:27.54) 
      [INFO ] Finishing installation (may take a few seconds)...
      Note: 
Confidential
```
It takes about dozens of minutes to build toolchain.

## **7. Set the PATH variable to point to the newly compiled toolchain.**

```
export PATH=/opt/Espressif/crosstool-NG/builds/xtensa-esp108-elf/bin:
$PATH
```
## ⚠ **Notice:**

Make sure you set the correct path, or it will occur a compile error.

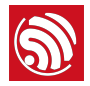

## **Note:**

You need to do **Step 6** every time you open a new shell, or you can put it inside your **.bashrc** file.

 $\frac{1}{2}$ 

## **2.1.3. Building Firmware**

## **1. Create a directory to store a new project.**

mkdir ~/Workspace

cd ~/Workspace

## **2. Download the latest ESP32 RTOS SDK.**

git clone https://github.com/espressif/ESP32\_RTOS\_SDK.git

#### **Notes:**

- 1. For the package components of the SDK, refer to "**1.3 Package Components**".
- 2. You can build customized project according the ESP32\_RTOS\_SDK/examples/project\_template. cd ~/Workspace<br>
2. Download the latest ESP32 RTOS SDK.<br>
git clone https://github.com/espressif/ESP32\_RTOS\_SDK.git<br>
Notes:<br>
1. For the package components of the SDK, refer to "1.3 Package Components".<br>
2. You can build cus

## **3. Create a directory to store the.bin files compiled.**

mkdir –p ~/Workspace/ESP32\_BIN

### **4. Set the PATHs variable to point to the SDK and BIN files.**

export SDK PATH=~/Workspace/ESP32 RTOS SDK

export BIN PATH=~/Workspace/ESP32\_BIN

## ⚠ **Warning:**

Make sure you set the correct paths, or it will occur a compile error.

## **5. Start to compile files.**

cd ~/Workspace/project\_template

make clean

### make

#### **Note:**

You need to do Step 3 every time you open a new shell, or you can put it inside your **.bashrc** file.

 $\frac{1}{2}$ 

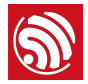

### **Note:**

If your project is successfully compiled, the **irom1.bin**, **irom0\_flash.bin**, and **user.ota** files will be generated in **/Workspace/ESP32\_BIN** directory. Current contents of **/Workspace/ESP32\_BIN** directory is shown as Table2-1.

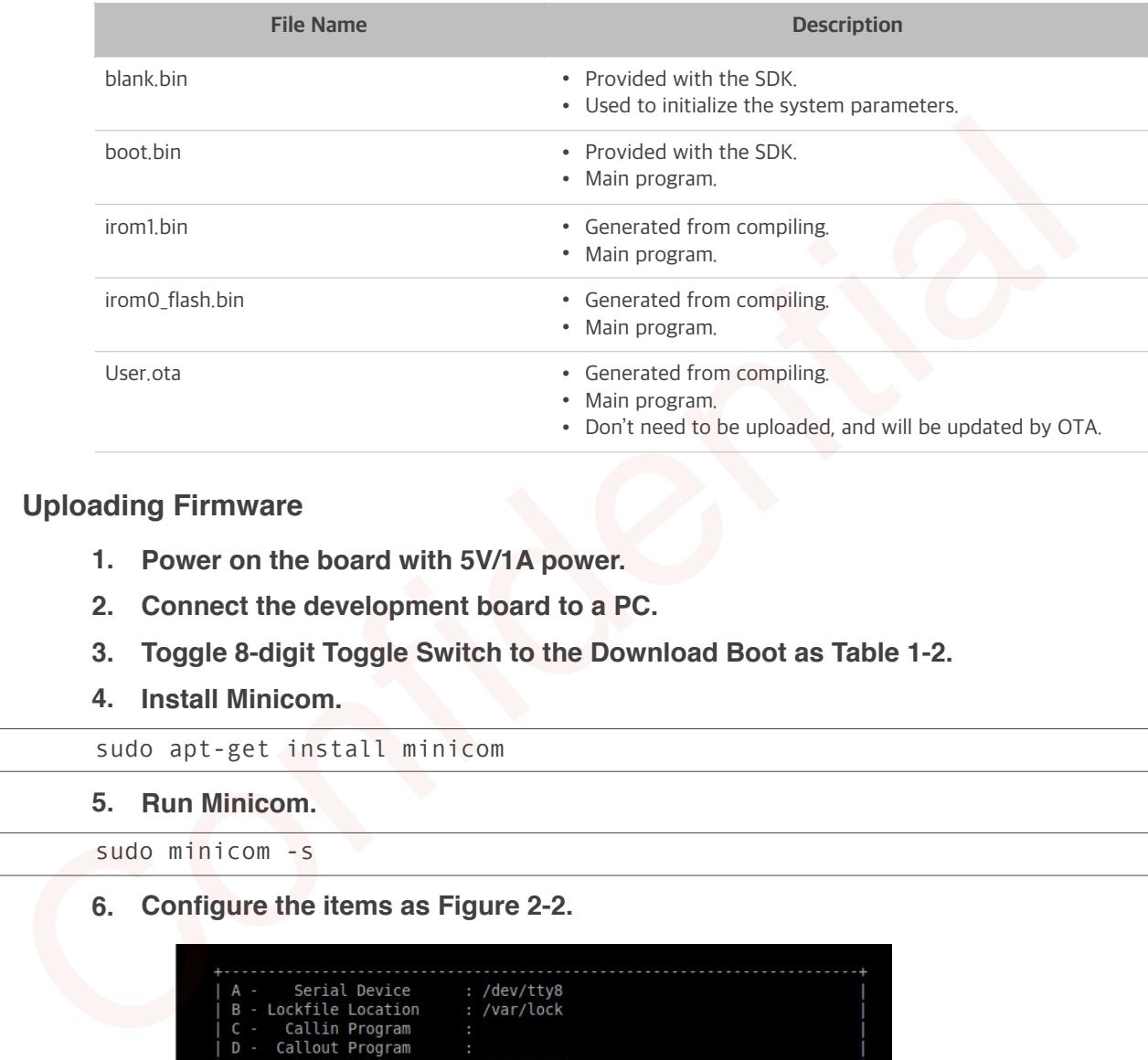

#### **Table 2-1. ESP32\_BIN Directory Files**

## **2.1.4. Uploading Firmware**

- **1. Power on the board with 5V/1A power.**
- **2. Connect the development board to a PC.**
- **3. Toggle 8-digit Toggle Switch to the Download Boot as Table 1-2.**
- **4. Install Minicom.**

sudo apt-get install minicom

**5. Run Minicom.**

sudo minicom -s

**6. Configure the items as Figure 2-2.**

| A - Serial Device : /dev/tty8        |   |  |
|--------------------------------------|---|--|
| - Lockfile Location : /var/lock<br>B |   |  |
| C - Callin Program                   | × |  |
| D - Callout Program                  |   |  |
| E - Bps/Par/Bits : 115200 8N1        |   |  |
| F - Hardware Flow Control : No       |   |  |
|                                      |   |  |
| G - Software Flow Control : No       |   |  |
| Change which setting?                |   |  |
| Screen and keyboard                  |   |  |
| Save setup as dfl                    |   |  |
| Save setup as                        |   |  |
| Exit                                 |   |  |

**Figure 2-2. Configuration items of Minicom** 

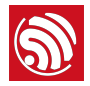

The configuration items are shown in Table 2-2.

**Table 2-2. Configuration Items of Minicom**

| <b>Item</b>           | Value      |
|-----------------------|------------|
| Bps/Par/Bits          | 115200 8N1 |
| Hardware Flow Control | No         |
| Software Flow Control | No         |

#### **7. Upload files.**

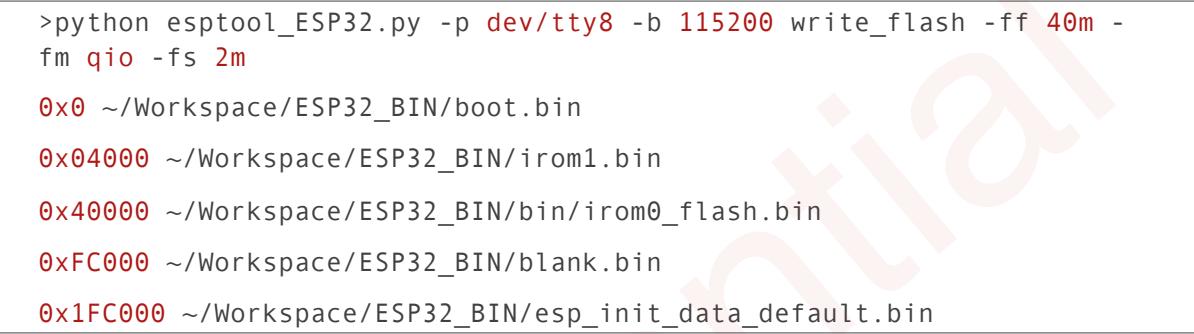

For the configuration instructions, refer to **Table 2-3**. The system will show the information as below.

```
Connecting... 
        Erasing flash... 
        Wrote 3072 bytes at 0x00000000 in 0.3 seconds (73.8 kbit/s)...
        Erasing flash... 
        Wrote 395264 bytes at 0x04000000 in 43.2 seconds (73.2 kbit/s)... 
        Erasing flash... 
        Wrote 1024 bytes at 0x40000000 in 0.1 seconds (74.5 kbit/s)...
        Erasing flash... 
        Wrote 4096 bytes at 0xfc000000 in 0.4 seconds (73.5 kbit/s)...
        Erasing flash... 
        Wrote 4096 bytes at 0x1fc00000 in 0.5 seconds (73.8 kbit/s)...
        Leaving... 
7. Upload files.<br>
>python esptool_ESP32.py -p dev/tty8 -b 115200 write_flash -ff 40m<br>
fm qio -fs 2m<br>
0x0 -/Workspace/ESP32_BIN/boot.bin<br>
0x04000 -/Workspace/ESP32_BIN/irom1.bin<br>
0x40000 -/Workspace/ESP32_BIN/irom1.bin<br>
0x4
```
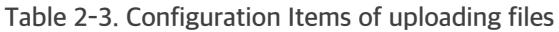

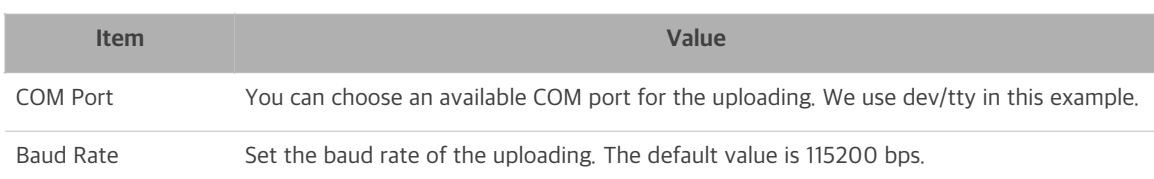

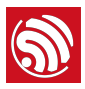

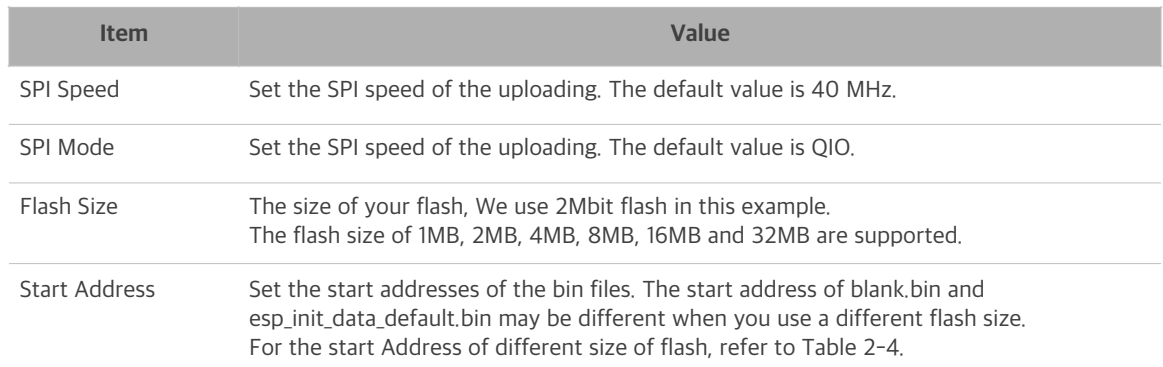

## **Table 2-4. Configuration Items of uploading files**

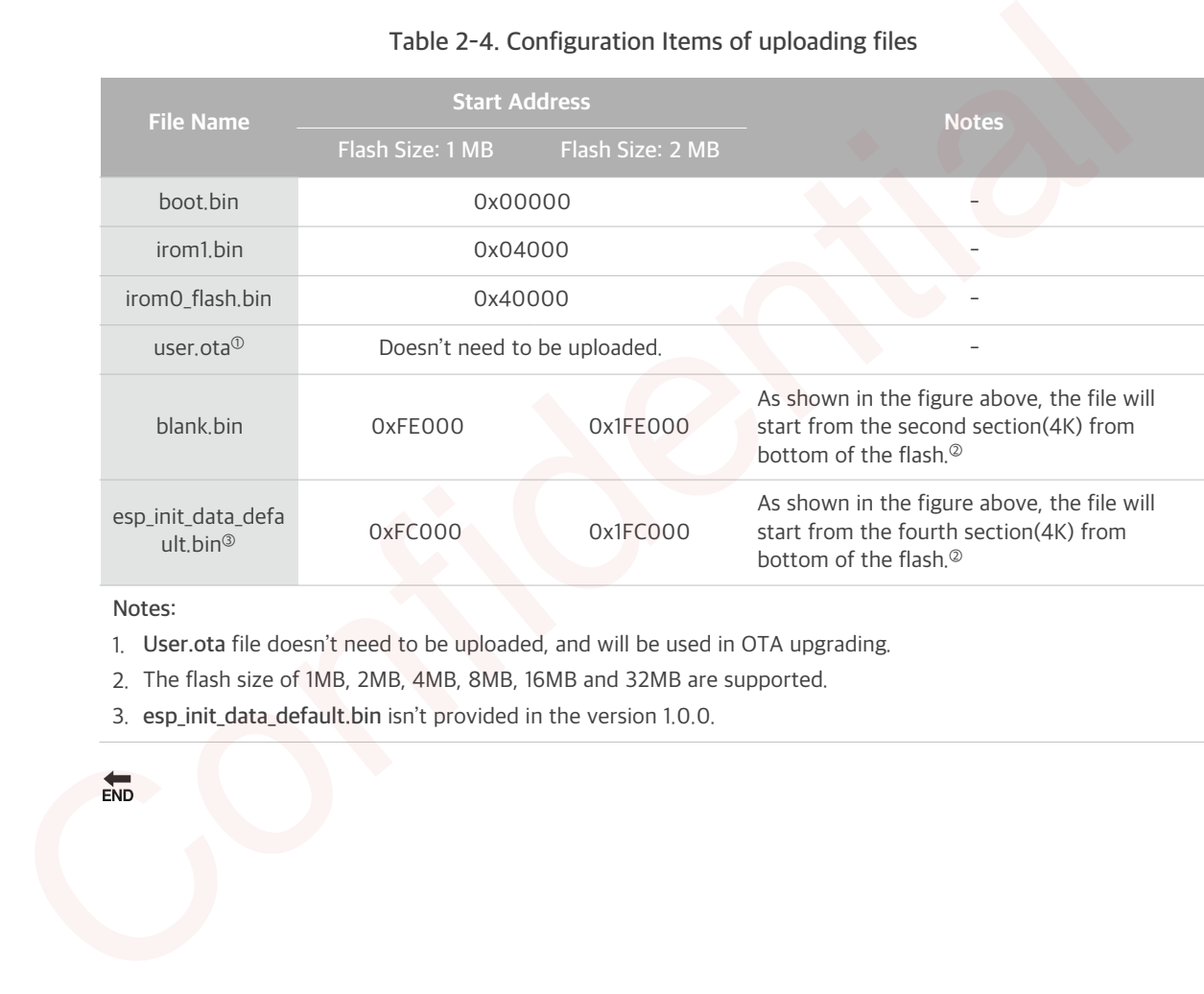

#### **Notes:**

- 1. **User.ota** file doesn't need to be uploaded, and will be used in OTA upgrading.
- 2. The flash size of 1MB, 2MB, 4MB, 8MB, 16MB and 32MB are supported.
- 3. **esp\_init\_data\_default.bin** isn't provided in the version 1.0.0.

 $END$ 

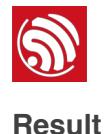

## The flash layout is shown as Figure 2-3.

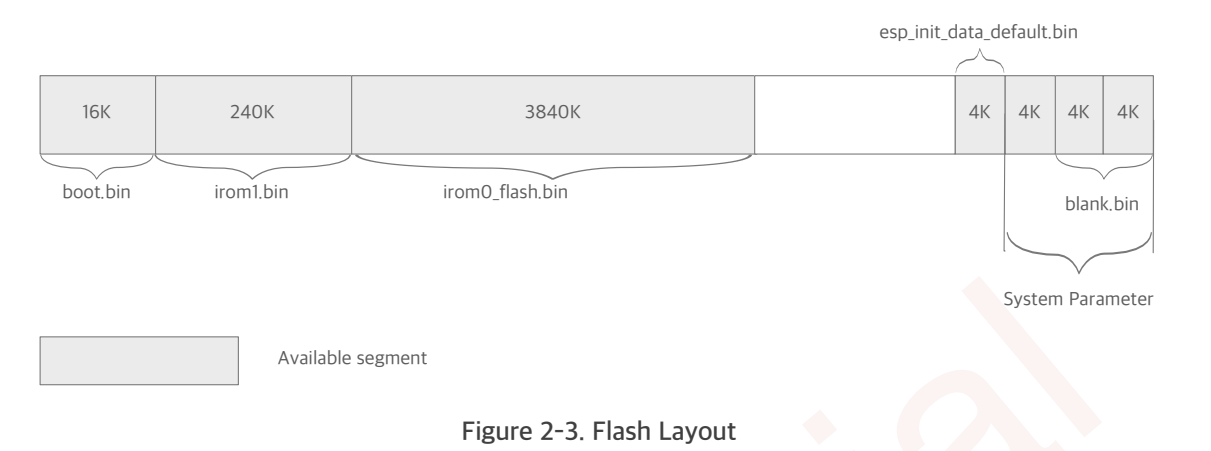

**Table 2-5. Flash Usage**

|                                                                  |                                          | Available segment    |                          | System Parameter |  |  |  |
|------------------------------------------------------------------|------------------------------------------|----------------------|--------------------------|------------------|--|--|--|
|                                                                  | For the flash usage, refer to Table 2-5. |                      | Figure 2-3. Flash Layout |                  |  |  |  |
|                                                                  | Table 2-5. Flash Usage                   |                      |                          |                  |  |  |  |
|                                                                  | <b>Segment Name</b>                      | <b>Start Address</b> |                          | Length           |  |  |  |
|                                                                  | dport0_0_seg                             | $org = 0x3FF00000$   | $len = 0x10$             |                  |  |  |  |
|                                                                  | dram0_0_seg                              | $org = 0x3FFD8000$   | $len = 0x24000$          |                  |  |  |  |
|                                                                  | iram1_0_seg                              | $org = 0x40040000$   | $len = 0x20000$          |                  |  |  |  |
|                                                                  | irom0_0_seg                              | org = 0x40080010     | $len = 0x37FFF0$         |                  |  |  |  |
|                                                                  | irom0_1_seg                              | $org = 0x3FE04010$   | $len = 0x3BFF0$          |                  |  |  |  |
| <b>Running Application</b>                                       |                                          |                      |                          |                  |  |  |  |
| ver off and switch the hardware to the running mode.             |                                          |                      |                          |                  |  |  |  |
| ver on the hardware and run the application.                     |                                          |                      |                          |                  |  |  |  |
| $\sum_{END}$                                                     |                                          |                      |                          |                  |  |  |  |
| <b>SSC Command Reference</b>                                     |                                          |                      |                          |                  |  |  |  |
| Here lists some common Wi-Fi commands for you to test the board. |                                          |                      |                          |                  |  |  |  |

## **2.1.5. Running Application**

- **1. Power off and switch the hardware to the running mode.**
- **2. Power on the hardware and run the application.**

## **2.2. SSC Command Reference**

Here lists some common Wi-Fi commands for you to test the board.

## **2.2.1. op**

## **Description**

op commands are used to set and query the Wi-Fi mode of the system.

## **Example**

op -Q

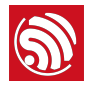

op -S -o wmode

## **Parameter**

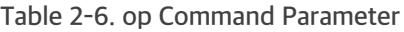

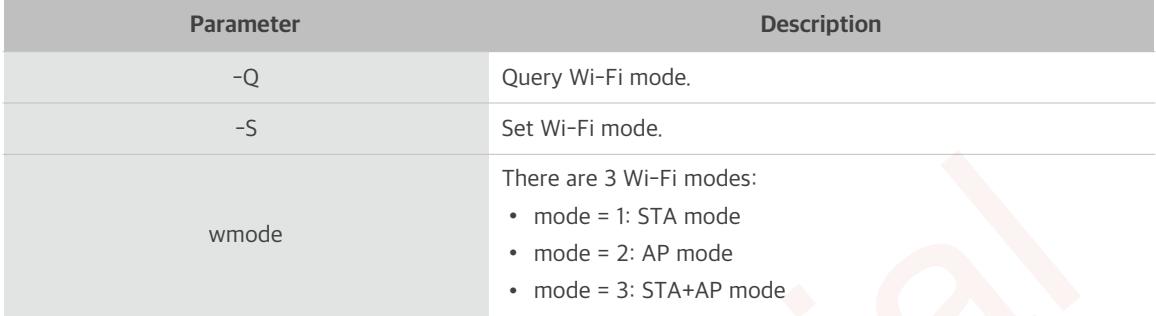

## **2.2.2. sta**

## **Description**

sta commands are used to scan the STA network interface, connect or disconnect AP, and query the connecting status of STA network interface.

## **Example**

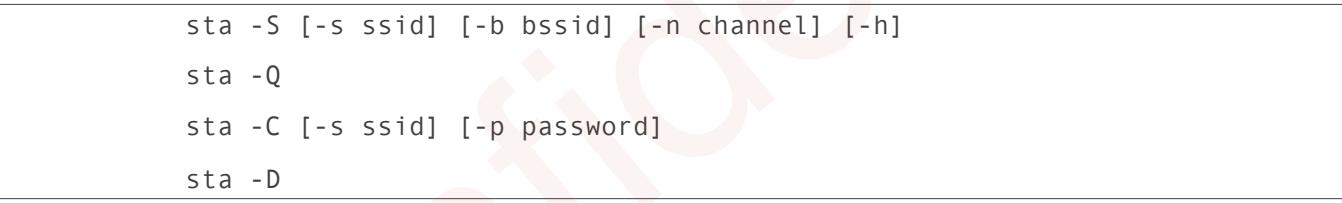

## **Parameter**

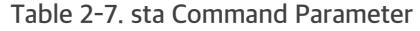

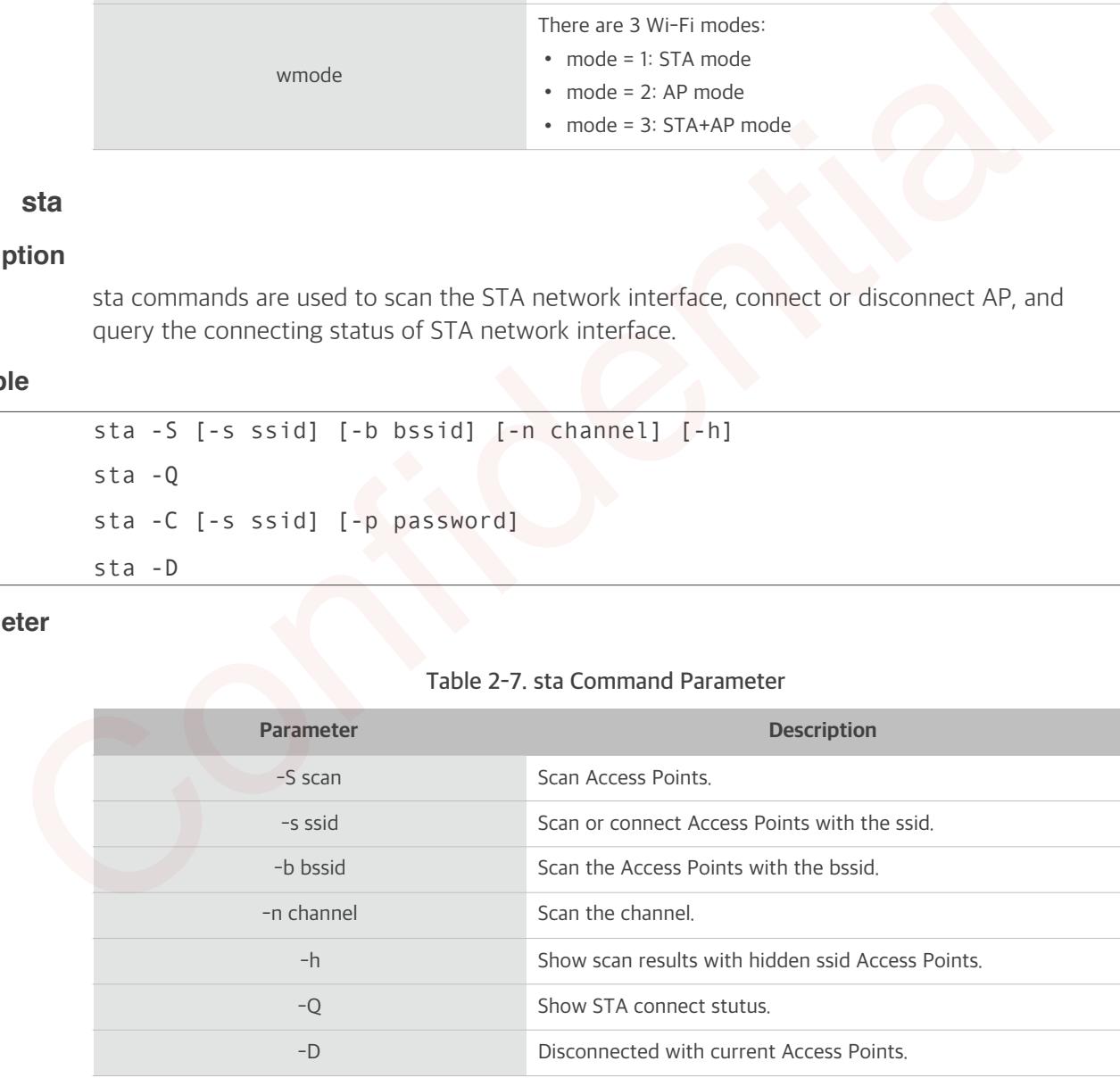

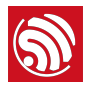

## **2.2.3. ap**

## **Description**

ap commands are used to set the parameter of AP network interface.

## **Example**

```
ap -S [-s ssid] [-p password] [-t encrypt] [-n channel] [-h] [-m 
max_sta]
ap –Q
ap –L
```
## **Parameter**

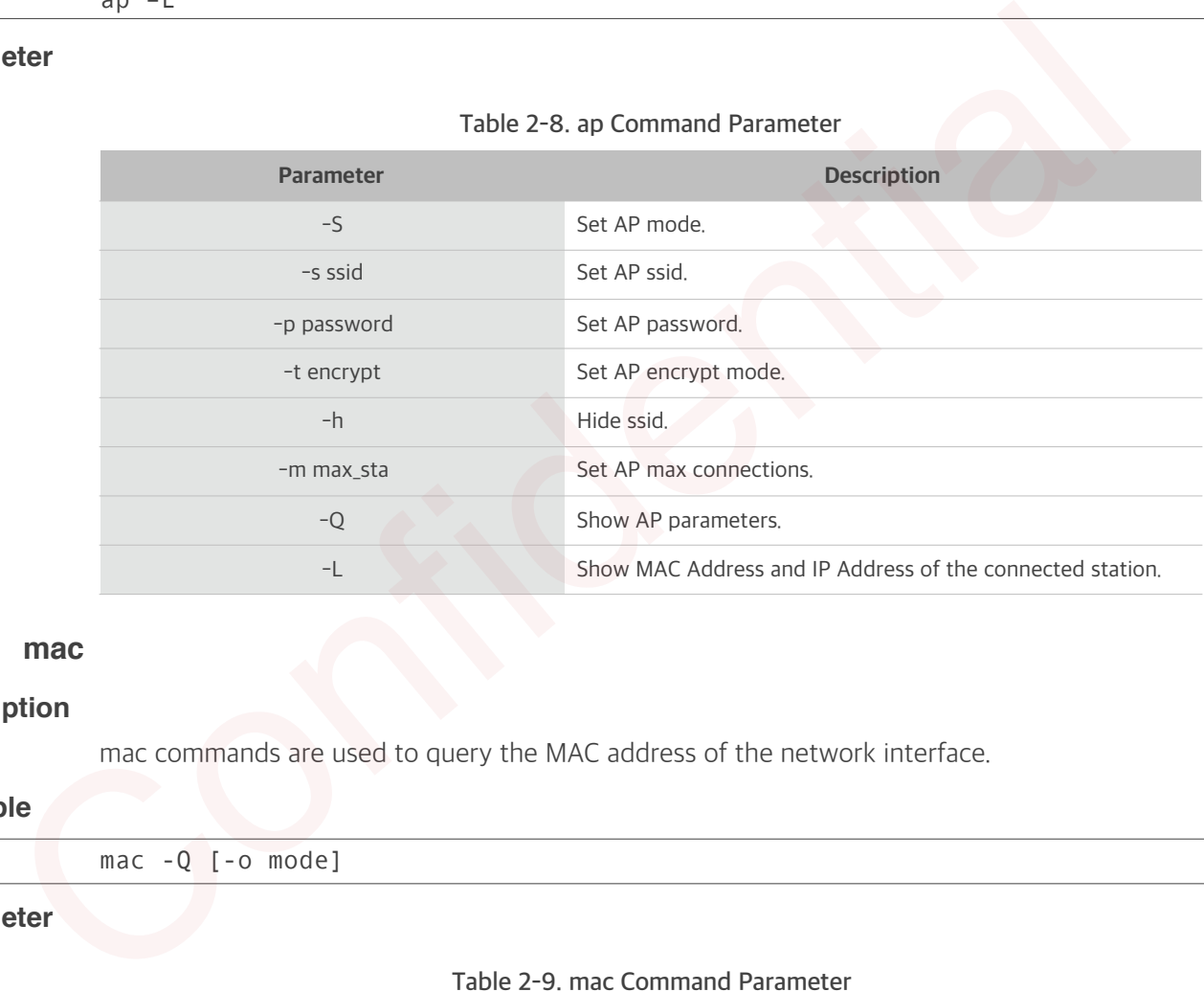

#### **Table 2-8. ap Command Parameter**

## **2.2.4. mac**

## **Description**

mac commands are used to query the MAC address of the network interface.

## **Example**

![](_page_15_Picture_153.jpeg)

## **Parameter**

#### **Table 2-9. mac Command Parameter**

![](_page_15_Picture_154.jpeg)

![](_page_16_Picture_1.jpeg)

## **2.2.5. dhcp**

## **Description**

dhcp commands are used to enable or disable dhcp server/client.

## **Example**

![](_page_16_Picture_171.jpeg)

## **Parameter**

![](_page_16_Picture_172.jpeg)

![](_page_16_Picture_173.jpeg)

## **2.2.6. ip**

## **Description**

ip command are used to set and query the IP address of the network interface.

## **Example**

![](_page_16_Picture_174.jpeg)

## **Parameter**

#### **Table 2-11. ip Command Parameter**

![](_page_16_Picture_175.jpeg)

![](_page_17_Picture_0.jpeg)

## **2.2.7. reboot**

## **Description**

reboot command is used to reboot the board.

## **Example**

![](_page_17_Picture_55.jpeg)

## **2.2.8. ram**

ram command is used to query the size of the remaining heap in the system. Confidence of the Confidence of the Contractor

## **Example**

ram

![](_page_18_Picture_1.jpeg)

## **Appendix - Notices**

## **I. Federal Communications Commission (FCC) Declaration of Conformity**

This equipment has been tested and found to comply with the limits for a Class B digital device, pursuant to part 15 of the FCC Rules. These limits are designed to provide reasonable protection against harmful interference in a residential installation. This equipment generates uses and can radiate radio frequency energy and, if not installed and used in accordance with the instructions, may cause harmful interference to radio communications. However, there is no guarantee that interference will not occur in a particular installation. If this equipment does cause harmful interference to radio or television reception, which can be determined by turning the equipment off and on, the user is encouraged to try to correct the interference by one or more of the following measures: uses and can caldite radio frequency energy and, if not installed and used in accordance the instructions, may cause harmful interference to radio communications. However, there in the guarantee that interference will not

- Reorient or relocate the receiving antenna.
- Increase the separation between the equipment and the receiver.
- Connect the equipment into an outlet on a circuit different from that to which the receiver is connected.
- Consult the dealer or an experienced radio/TV technician for help.

Any changes or modifications to this equipment not expressly approved by Espressif may cause harmful interference and void the user's authority to operate this equipment.

This device complies with Part 15 of the FCC Rules. Operation is subject to the following two conditions: (1) this device may not cause harmful interference, and (2) this device must accept any interference received, including interference that may cause undesired operation.

## **FCC Radiation Exposure Statement**

This equipment complies with FCC radiation exposure limits set forth for an uncontrolled environment. This equipment should be installed and operated with minimum distance 20cm between the radiator& your body.

This transmitter must not be co-located or operating in conjunction with any other antenna or transmitter.

## **II. EC Declaration of Conformity**

This equipment can be used in member states of the European Union once the corresponding administrative license is obtained.

Espressif, as manufacturer of the product ESP32, declares that the said product complies with the essential requirements established in Article 3 of the Council of Europe Directive 1999/5/ CE, dated 9th March, 1999.

The OEM or final integrator must ensure that FCC labeling requirements are met. This includes an additional label on the outside of the final product housing with the following contents: Company Name

Model:ESP32

FCC ID:2AC7Z-ESP32

This device complies with part 15 of the FCC Rules. Operation is subject to the following two conditions:

(1) This device may not cause harmful interference, and

(2) this device must accept any interference received, including interference that may cause undesired operation.

To satisfy FCC RF Exposure requirements for this transmission devices, a separation distance of 20cm or more should be maintained between the antenna of this device and persons during operation. To ensure compliance, operation at closer than this distance is not recommended. The antenna(s) used for this transmitter must not be co - located or operating in conjunction with any other antenna or transmitter.

Changes or modifications not expressly approved by the party responsible for compliance could void the user's authority to operate the equipment.

The modular transmitter must be equipped with either a permanently affixed label or must be capable of electronically displaying its FCC identification number:

(A) If using a permanently affixed label, the modular transmitter must be labeled with its own FCC identification number, and, if the FCC identification number is not visible when the module is installed inside another device, then the outside of the device into which the module is installed must also display a label referring to the enclosed module. This exterior label can use wording such as the following: "Contains Transmitter Module FCC ID: 2AC7Z-ESP32" or "Contains FCC ID: 2AC7Z-ESP32." Any similar wording that expresses the same meaning may be used. The Grantee may either provide such a label, an example of which must be included in the application for equipment authorization, or, must provide adequate instructions along with the module which explain this requirement. In the latter case, a copy of these instructions must be included in the application for equipment authorization

![](_page_19_Picture_10.jpeg)

Espressif IOT Team <http://bbs.espressif.com>

#### Disclaimer and Copyright Notice

Information in this document, including URL references, is subject to change without notice.

THIS DOCUMENT IS PROVIDED AS IS WITH NO WARRANTIES WHATSOEVER, INCLUDING ANY WARRANTY OF MERCHANTABILITY, NON-INFRINGEMENT, FITNESS FOR ANY PARTICULAR PURPOSE, OR ANY WARRANTY OTHERWISE ARISING OUT OF ANY PROPOSAL, SPECIFICATION OR SAMPLE. All liability, including liability for infringement of any proprietary rights, relating to use of information in this document is disclaimed. No licenses express or implied, by estoppel or otherwise, to any intellectual property rights are granted herein.

The Wi-Fi Alliance Member logo is a trademark of the Wi-Fi Alliance.

All trade names, trademarks and registered trademarks mentioned in this document are property of their respective owners, and are hereby acknowledged.

Copyright © 2015 Espressif Inc. All rights reserved.